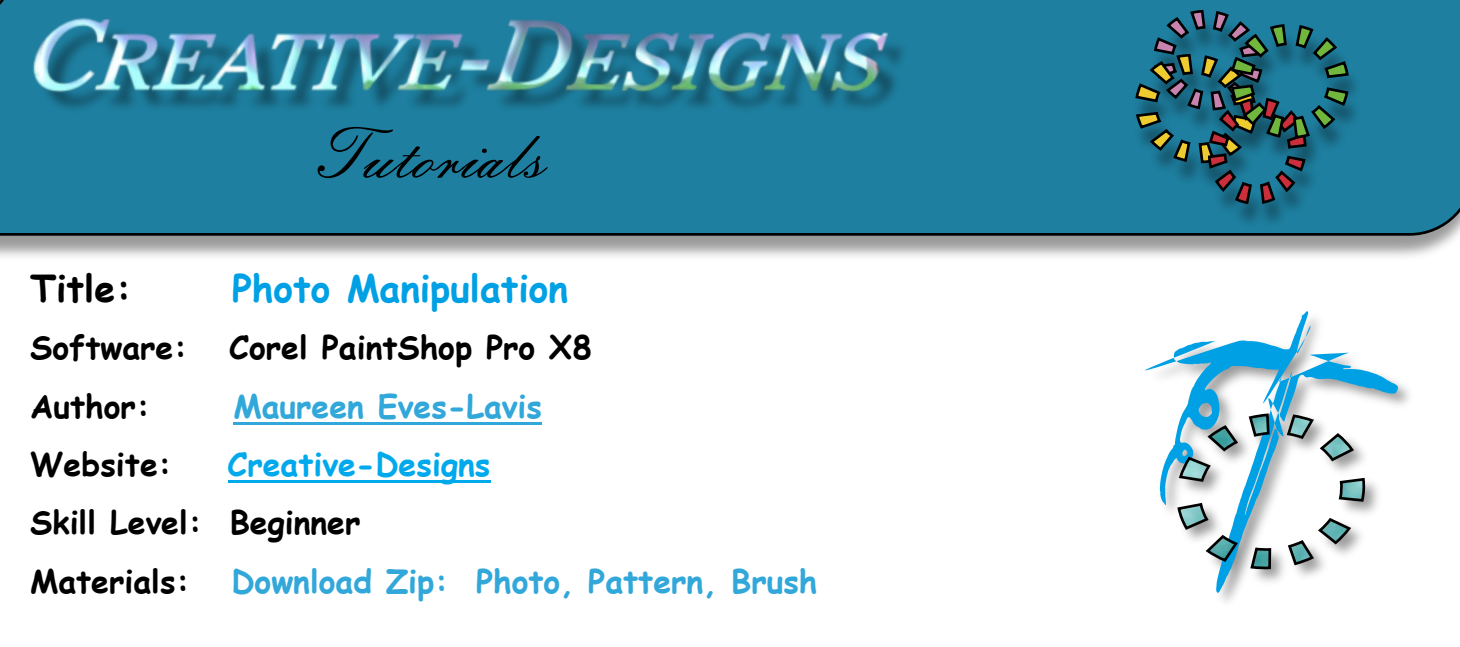

**Description: In this tutorial you will learn how to change an old black and white photo into a stunning image using selections, paint brushes, pattern fills and other photo imaging tools in PaintShop Pro.**

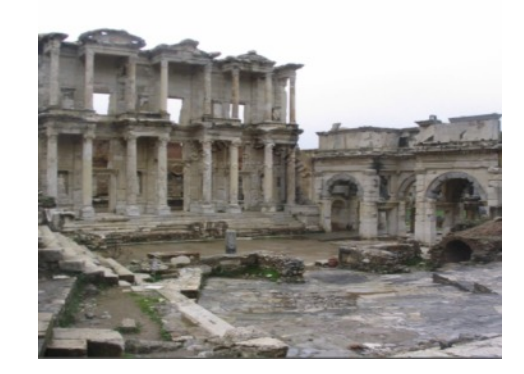

From this to this………..

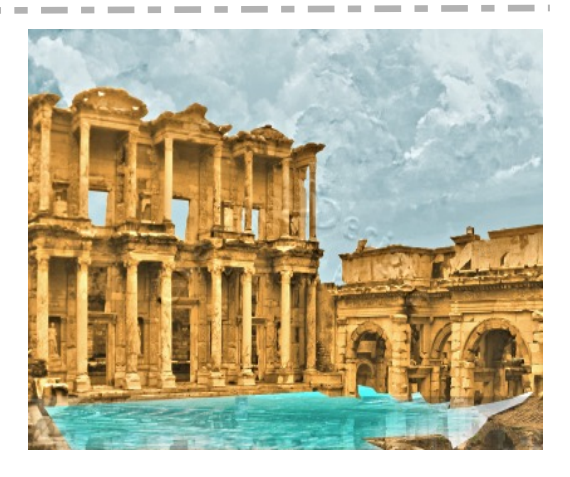

## **Remember to Save Your Work Often**

Start by opening the zip file containing materials for this tutorial. Place the pattern in your Patterns folder. Create a new folder in Brushes and name it Clouds. Place the Pspbrush and PspScript together. The photograph can be placed on the desktop termporarily while doing the tutorial.

Open the photograph in the workspace. Duplicate then close the original.

Select the Magic Wand. On the Tool Options Palette, set Mode to Add, Match Mode RGB Value, Tolerance 30 with Contiguous and Anti-alias ticked. Click on the sky area, windows then select the delete key to remove all the white background. Deselect Ctrl+D. Name this layer building.

Add a new Raster layer, name it- sky. Go to the Materials Palette and select colour: #acc0c3 and fill the canvas using Flood fill tool.

Add a new Raster layer, name it clouds. Hide buiding layer by clicking the Visibility toggle (eye).

Select the Airbrush, change the foreground colour to #f3f1e9 then open the Brush Categories

drop box and locate the Clouds brush. Set the brush size to 1120. (If you are using an earlier version of PSP, set the brush to 999).

Dab the brush down onto the canvas creating clouds. Lighten and darken the colour to give a variance. Yours may look similar to the image below.

Go to the Layers Palette, right click on building layer and move it to the top of the stack.

It is time to save your project as a PspImage.

Your image should be looking similar to the one on the right.

Select the Crop Tool and crop the photo as shown here.

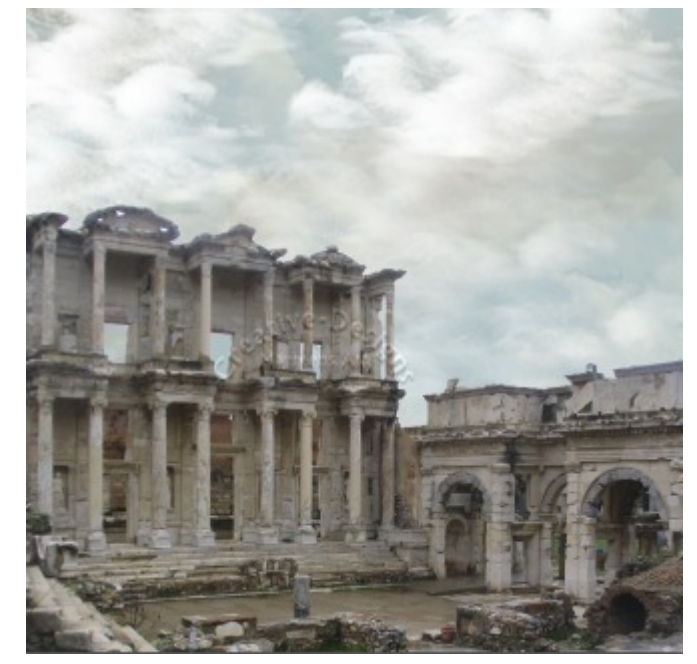

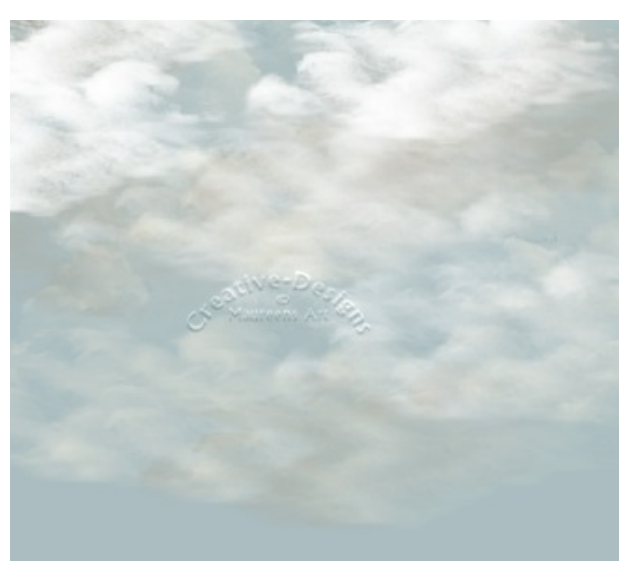

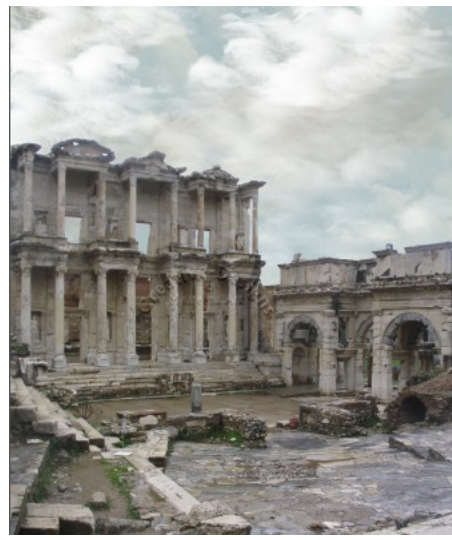

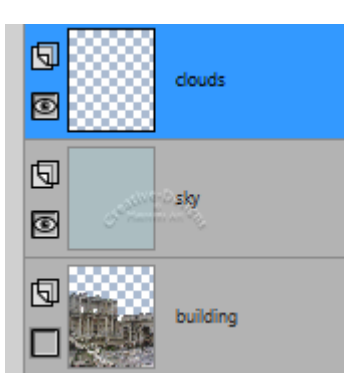

Add a new Raster Layer and name it Water. This layer should be at the top of the stack. Select the Freehand Selection Tool and make these changes on the Tool Options Palette. Selection type: Point to Point, Mode: Add(Shift), Smoothing 5 and tick Anti-alias. Draw an area as shown below. Do not deselect.

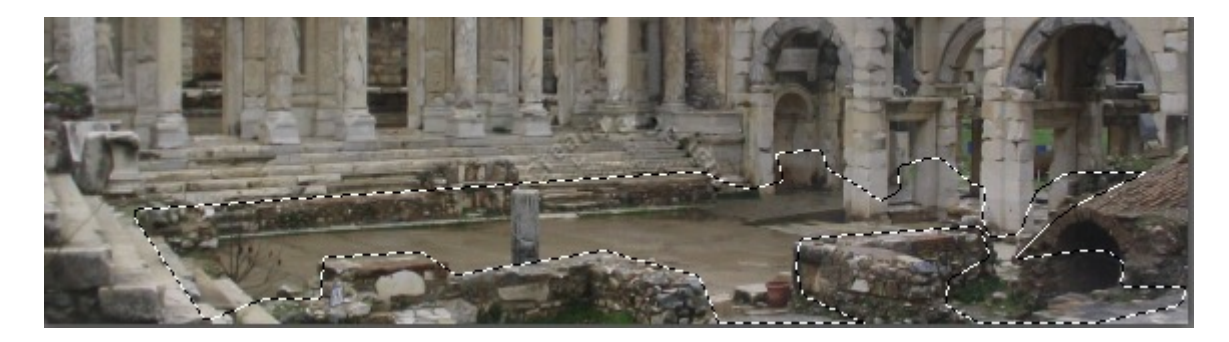

Go to the Materials Palette, on the foreground click and and choose Patterns tab. Find the water pattern. Set Angle to 359 and Scale 145. Flood fill the selection on the layer. Deselect Ctrl+D.

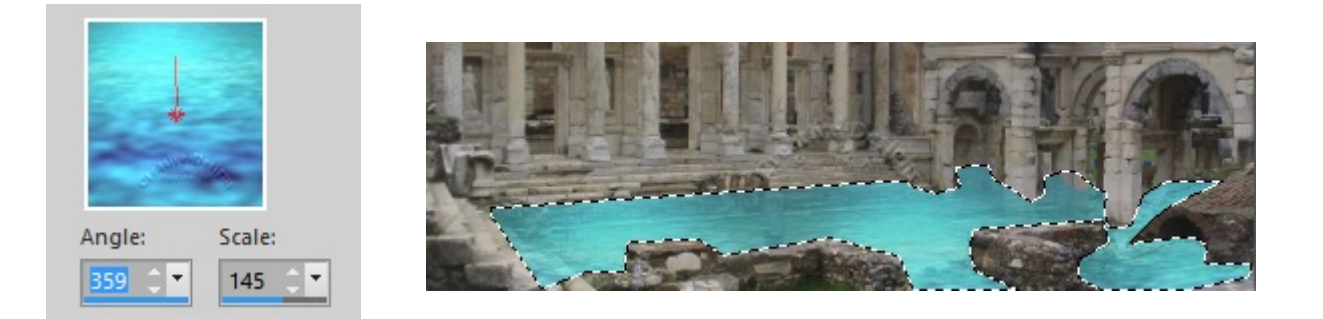

Set Opacity on the Lavers Palette to 60.

Now we have to do a little brush work. Select the Smudge Brush, se the size to approximately 130, this will vary depending on where the smuding is to be. Set Hardness to 9, Step 10, Density 100, Thickness 100, and Opacity 80. Make sure Use all layers is unticked.

Gently blend the edges of the water with the stone. Don't rub, just smooth the edges and if necessary pull the water into shape.

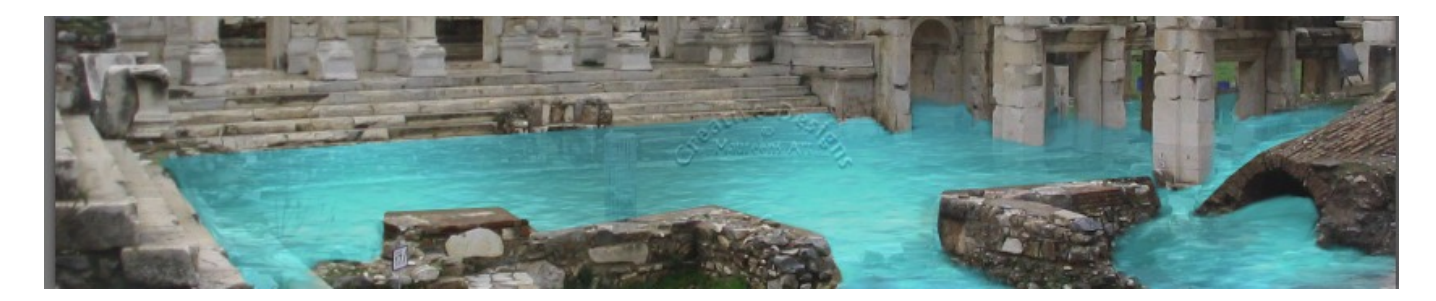

Change to the Eraser Tool. Set the size to 10, Hardness 16, Step 10, Denisty 100, Opacity 100. Brush away parts of water that shouldn't be there. Comparing the above images to the below image you will see what I mean.

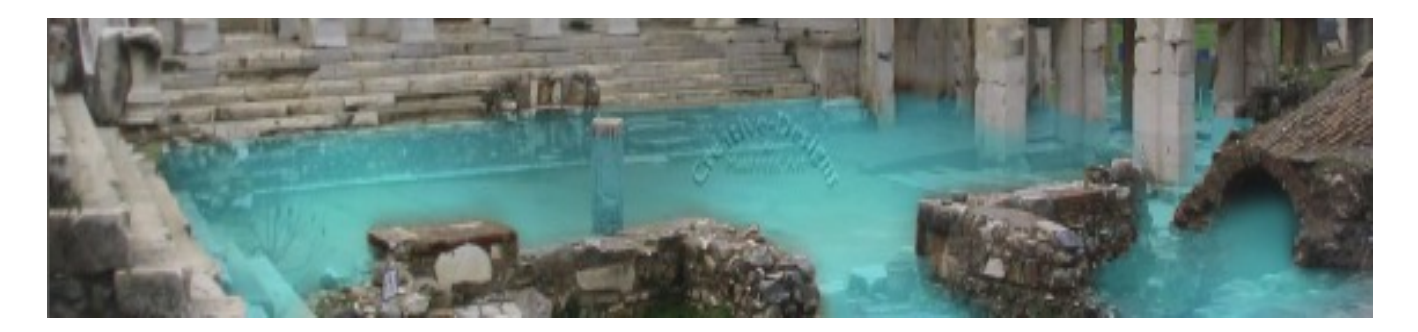

The water requires adjusting in colour. Go to Image, Hue and Saturation, Hue/Saturation/Lightness and make the following adjustments to the settings.

With the water still selected, increase the Opacity on the water to 68 so it becomes a little more transparent.

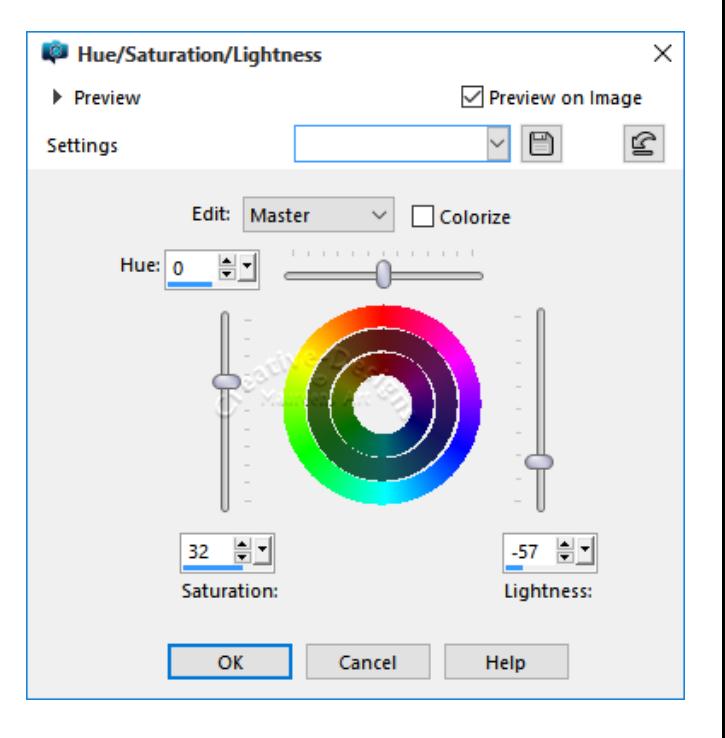

Activate the building layer. Go to Colorize on Adjust, Hue and Saturation, Colorize. Add these settings:

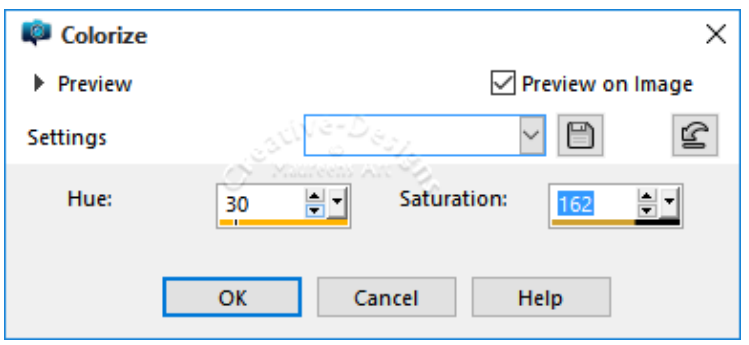

The building will now have a nice golden glow.

If there's any raggy edges, use the Smudge brush at a low opacity and lightly blend, particularly around the stone and rocks area.

Right click on a layer, Merge, Merge Flatten.

Go to Adjust, Sharpness, Sharpen.

You may wish to give the image a slight boost using Fill Light & Clarity which is found in Adjust, Brightness and Contrast.

The image will require resizing to approximately 800 pixels on the largest side if you intend displaying it in a web forum.

That's it! What a major change to an old black and white photograph. Try it with further ancient buildings and have fun!

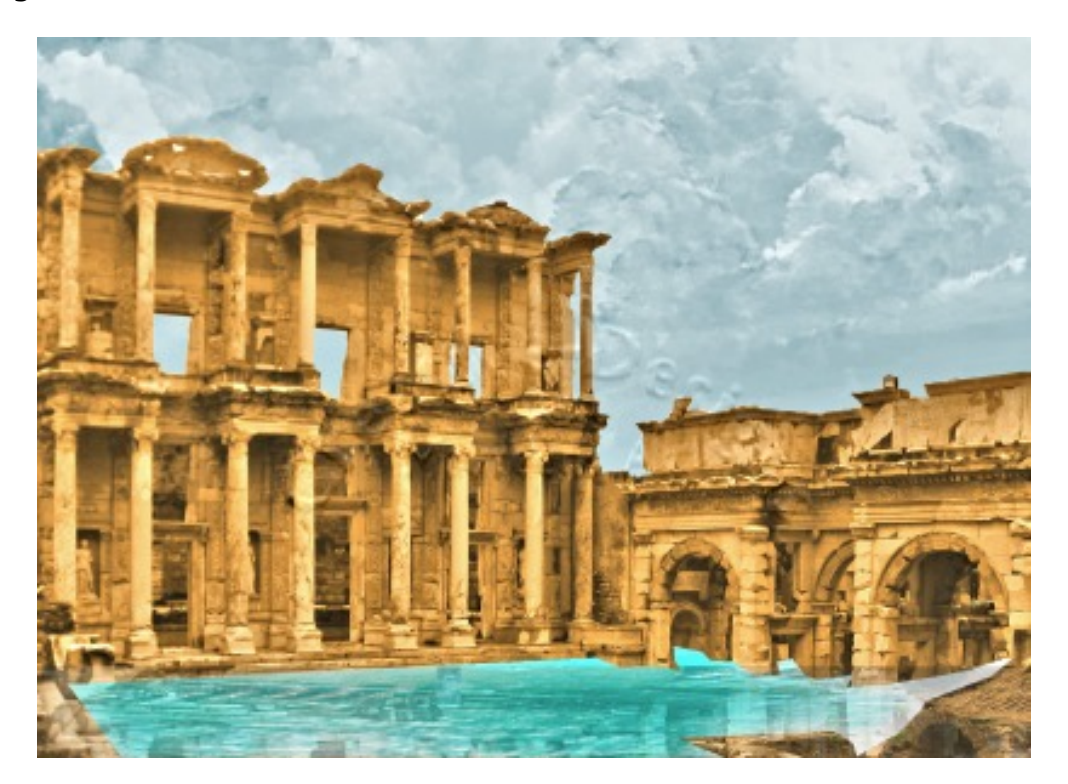

If you enjoy being creative with PaintShop Pro, no matter what version you have, come and join us on FaceBook, PaintShop Pro Group. We not only use PaintShop Pro but other painting and graphic software. You will be required to sign up for an account, but that is quite easy to do. You can find us **[HERE.](https://www.facebook.com/groups/112220738866531/)**

If you are a beginner with PaintShop Pro, there is a Beginner's Workshop to help you learn **[HERE:](http://bw-forums.com/index.php)**

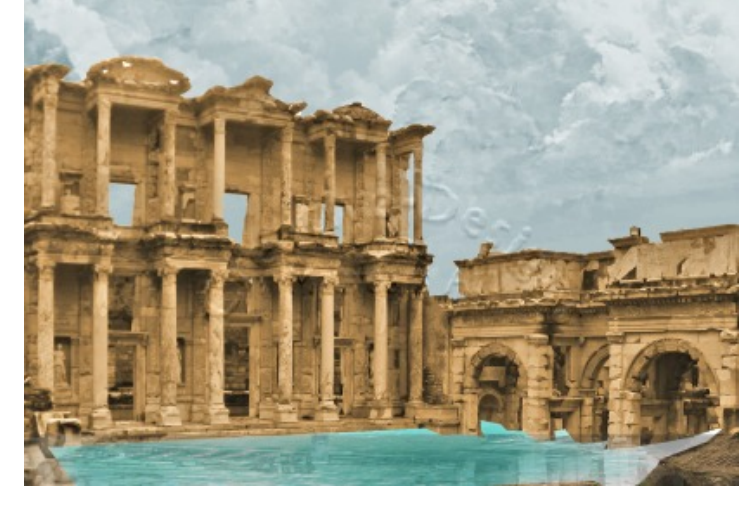